# **ROOTLOCS**

## **Contents**

- 1. Program Description<br>2. Versions & System R
- 2. Versions & System Requirements<br>3. Input Window
- Input Window
- 4. Output Window
- 5 Menus<br>5.1 The
- The File Menu
- 5.2 The Tools Menu<br>5.3 The DrawPZ Me
- 5.3 The DrawPZ Menu<br>5.4 The Help Menu
- 5.4 The Help Menu<br>6. Other Features of t
- 6. Other Features of the Program
- 7. Program Limitations
- Literature

# **1. Program Description**

ROOTLOCS is a program for plotting Root Locus diagrams of 'Single Input Single Output' (SISO) feedback loops as illustrated by the following generic models :

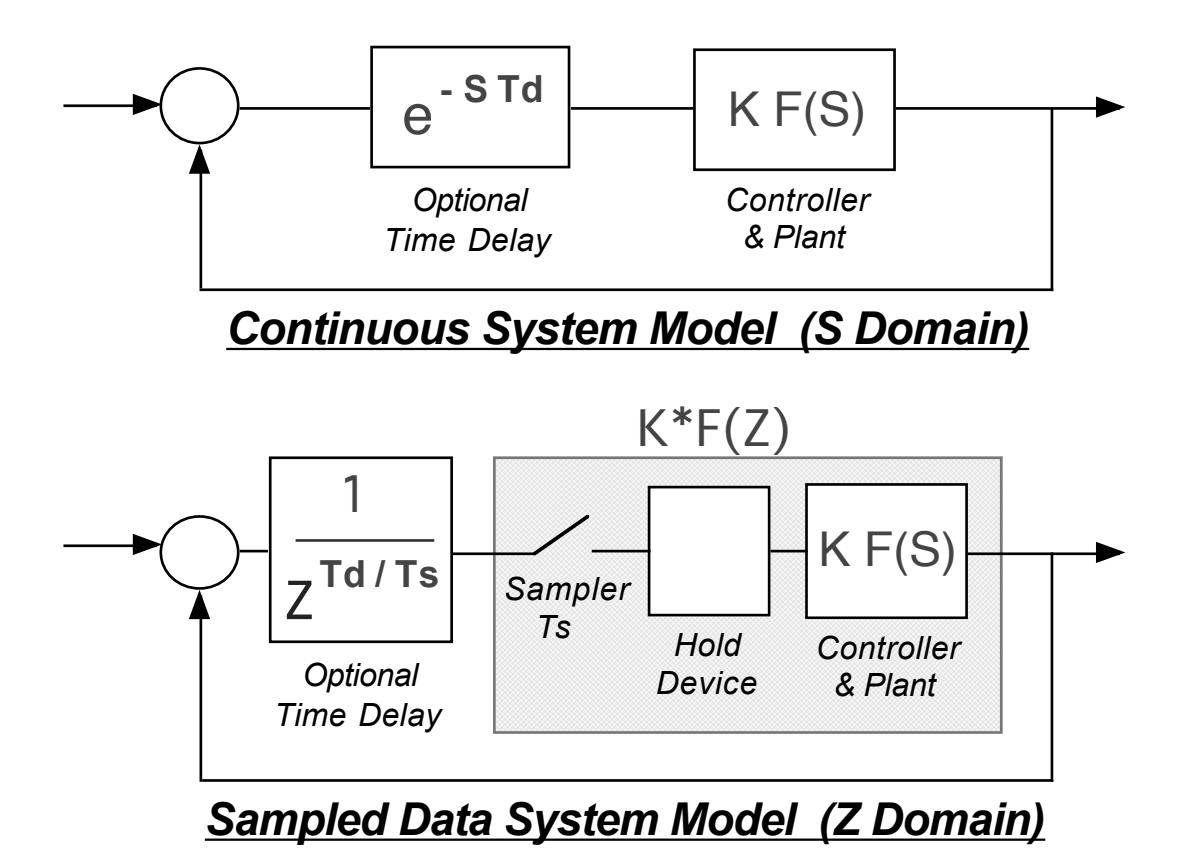

Given a system's open loop poles and zeros in the complex plane, and optionally a time delay element in the loop, ROOTLOCS plots the loci of the system's closed loop poles as the loop gain parameter K is increased indefinitely, starting from  $K=0$ .

ROOTLOCS can handle systems with up to 20 poles and 20 zeros and the systems can have either negative or positive feedback.

An outstanding feature of the program is its speed : on most computers the root locus diagram of a system with the full complement of 20 poles and 20 zeros is generated in well under a second. Other noteworthy features include:

- tools for finding the root locus gain, damping, transient response and frequency response of the system at any point on the locus
- easy addition, deletion and repositioning of poles & zeros with the mouse

In order to use the program effectively, new users should familiarise themselves with at least the basic principles of the root locus method. Any good book on classical control should suffice for this purpose.

### **2**. **Versions & System Requirements**

RootLocs is available in two versions :

- Macintosh version for machines running Mac OS X 10.0 or later.
- PC version ) for machines running Windows 2000 or later.

#### **3. Input Window**

On launching the program a window called "Root Locus Inputs" appears :

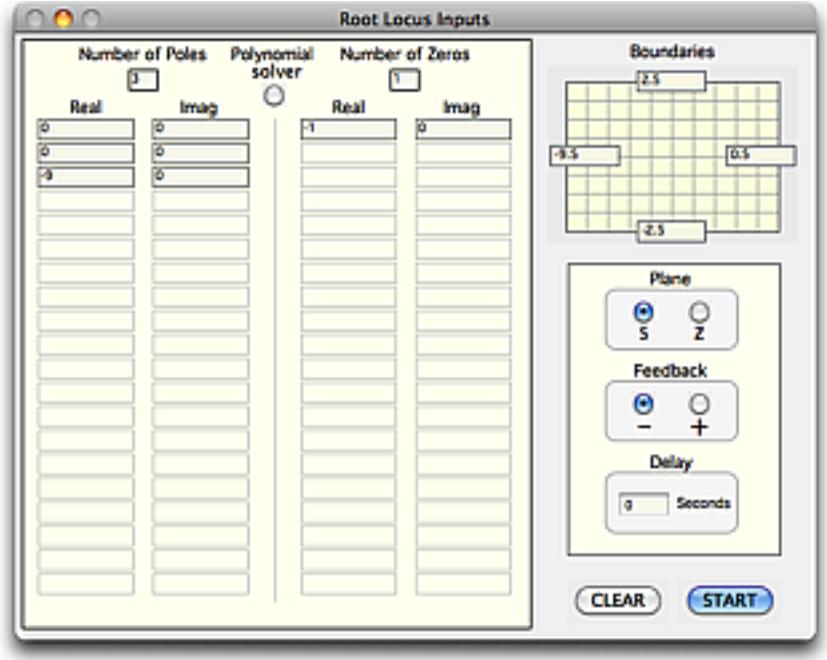

This window allows the user to specify :

- the number of poles and zeros in the system
- the open loop pole and zero positions (real and imaginary parts)
- the boundaries of a region in the complex plane where the loci are to be plotted
- the complex plane of interest, S or Z
- the sign of the feedback  $(+ or -)$
- the optional time delay parameter Td (see block diagrams above)

When all the inputs have been entered, locus plotting is started by clicking the START button (or pressing the Carriage Return key).

### **4. Output Window**

On clicking the START button (or pressing the Return key), the Input window is replaced by an Output window and plotting of the locus commences:

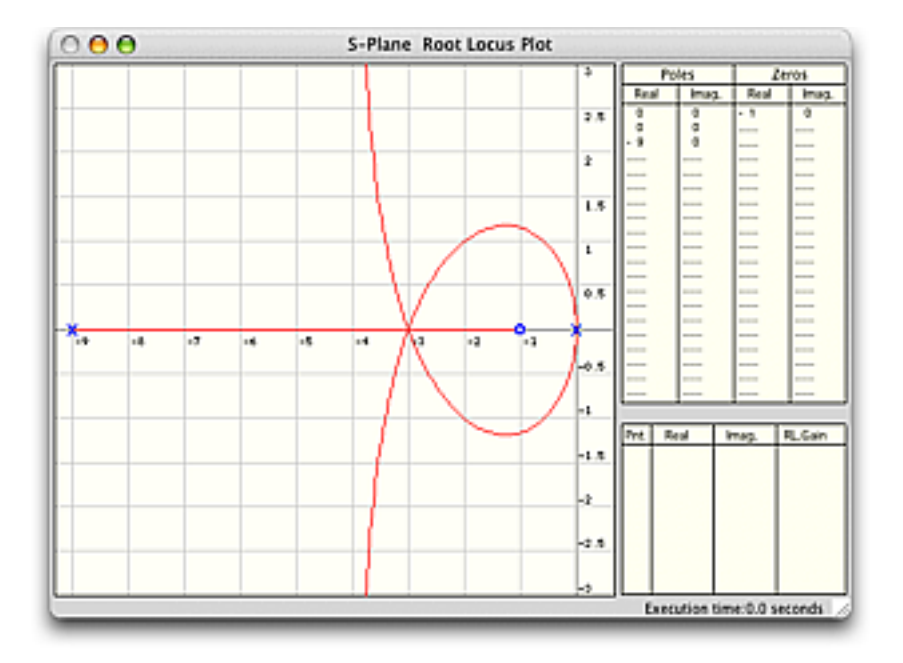

All loci that start and/or terminate in the plotting region are plotted, as well as any that cross it. The plotting time increases with the number of poles present and ranges from a few tenths of a second for simple systems up to about 1 second for a system with the full 20 pole complement (times measured on a 500 Mhz Power Mac G4).

Systems with non-conjugate poles and/or zeros can be handled as readily as normal fully conjugate systems, however, such systems (characterised by asymmetric loci) are of mathematical interest only and have no physical counterpart in the real world.

## **5. Menus**

## **5.1 The File Menu**

This menu contains the following items, only some of which are accessible at any time

- **Save Inputs** saves all the data in the Input window to a text file.
- **Load Inputs** enables a previously saved set of inputs to be loaded from a file.
- **Random Inputs** loads a random set of conjugate poles and zeros. This feature was originally included only as a program development tool. It has no engineering value as such but has been left in place as a means of quickly demonstrating the program's capabilities.
- **Save Plot** saves a copy of the currently displayed plot (i.e.the locus plot, transient response plot or frequency response plot) to disc. This feaure is useful for saving plots for subsequent inclusion in a report.
- **Print Plot** prints the currently displayed plot, together with a list of all the input parameters from which it was derived.
- **Quit** closes the program.

#### **5.2. The Tools Menu**

When the root locus diagram is showing, a number of things can be superimposed on it, or obtained from it, with the aid of the tools in this menu :

 • **Gain Points** - this tool allows the user to place up to 10 numbered points on the plot by simply clicking on the loci with the mouse. The **root locus gain** for each point is reported in a list on the right of the plot The root locus gain is defined as the coefficient K in the system's open loop transfer function when the latter is expressed as below :

$$
F(S) = K * \frac{(S+Z1)(S+Z2)(S+Z3)............(S+Zm)}{(S+P1)(S+P2)(S+P3)............(S+Pn)}
$$

Caution: The root locus gain K should not be confused with D.C. gain G, which is related to K as follows :

 Z1 \* Z2 \* Z3 \*................................Zm G = K \* P1 \* P2 \* P3 \*..................................Pn

- **Gain Flag** this tool places a flag (i.e. a marker) at a user defined value of  $\breve{K}$  on all the locus branches.
- **Damping Lines** this tool superimposes lines of constant damping ratio on the locus plot. In the Z-Plane, lines of undamped natural frequency are shown as well.
- **Transient Response** this tool shows the system's response to unit-step and unit-impulse excitation signals applied at its input. Up to four time response traces can be displayed on the same plot. Caution: The transient plot is valid for unity feedback systems only.
- **Frequency Response** this tool shows the system's response to a unit amplitude swept sinusoidal signal applied at its input. Up to four frequency response traces can be displayed on the same plot. Caution: The frequency plot is valid for unity feedback systems only.
- **Wipe Tools** erases all the tools from the locus plot and dismisses the transient and frequency response plots if they are showing.

# **5.3. The DrawPZ Menu**

The items in this menu allow the poles and zeros to be modified graphically using only the mouse. The loci are automatically re-plotted whenever a change is made.

- **Add PZ** allows poles and zeros to be added to the plot.
- **Delete PZ** allows poles and zeros to be deleted from the plot.
- **Move PZ** allows poles and zeros to be repositioned on the plot.
- **Original PZ** restores the poles and zeros that were listed in the Input window when the START button was last pressed.

# **5.4 The Help Menu**

This menu may contain several items but only the following one is relevant to RootLocs :

• **RootLocs Help** - opens a Help window that provides detailed instructions for using the program.

### **6. Other Features of the Program**

#### **Input Window**

The round button marked "Polynomial solver" can be used to find the poles and/or zeros of a transfer function whose denominator and/or numerator is expressed in polynomial form. On clicking this button, a drop-down sheet appears which allows the degree and coefficients of the polynomial(s) to be specified,. On clicking the "Solve" button on the sheet, the roots of the polynomial(s) are computed and are automatically transferred to the main window as poles and/or zeros accordingly.

#### **Output Window**

The shape of the cursor varies with the operating mode of the program. When it is an arrow cursor the following things can be done :

- the order of individual poles and zeros can be interrogated directly from the locus plot by placing the tip of the arrow on them.
- the locus plot can be scrolled left, right, up and down by pressing the corresponding arrow key on the keyboard.
- any part of the plane may be magnified by dragging a rectangle (rubber box) over it with the mouse. The locations of the sides of the dragged rectangle then become the boundaries of the plane.

#### **7. Program Limitations**

Although ROOTLOCS is quite robust, it is not possible to guarantee that all PZ patterns will be handled without problem. In order to minimise the occurrence of incomplete plots, or conditions which may cause the program to hang, the following situations should be avoided as far as possible :

- Closely spaced PZ PZ spacings which are very small compared with the size of the plane (less than  $1/100$  th of its diagonal) may cause the program to freeze. If this should happen, the user should either reduce the size of the plane or approximate the closely spaced PZ with multiple order singularities.
- PZ on boundaries of Plane open loop poles and zeros that lie on the boundaries of the plane may cause the program to miss some locus branches. Therefore, although this happens only rarely, it is best to play safe and choose boundaries that do not cut through any PZ

If the above rules are observed, ROOTLOCS can be relied on to handle even the most difficult plots successfully. As evidence of this, the user is invited to plot the locus of a system consisting of three poles at  $(0,0)$   $(0,0)$   $(-9,0)$  and a single zero at  $(-1,0)$ . This

system is characterised by three intersecting locus branches (i.e. multiple roots) on the negative real axis - a situation which some other locus plotters, especially those based on root finding algorithms, often fail to cope with satisfactorily.

#### **8. Literature**

- i) Graphical Analysis of Control Systems. W.R. Evans, Trans. AIEE Vol.67 pp. 547-551, 1948.
- ii) Design Data to assist the Plotting of Root Loci. S.E.Williamson. Control Magazine, May -July 1968.
- iii) Numerical Computation of Root Loci Using the Newton-Raphson Technique. R.H.Ash & G.H.Ash, IEEE Trans. Automatic Control, October 1968.
- iv) Computer Program to Obtain the Time Response of Sampled Data Systems. S.E.Williamson, IEE Electronics Letters, Vol.5 No.10, May 1969.
- v) Accurate Root Locus Plotting Including the Effects of Pure Time Delay. S.E.Williamson, Proc.IEE Vol.116 No.7, July 1969.